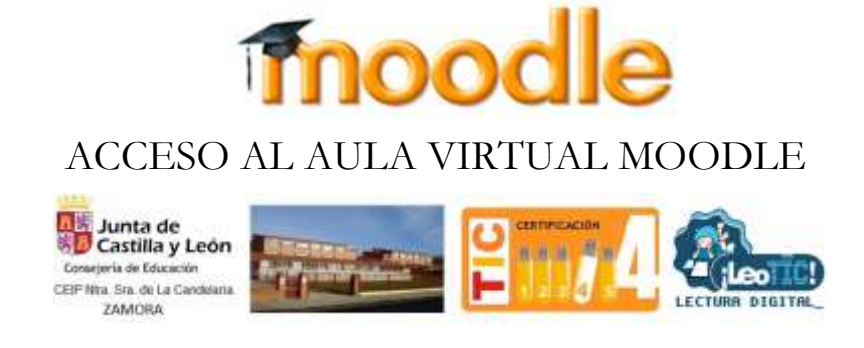

Se puede entrar a la plataforma del Aula Moodle de cada uno de los centros educativos mediante cualquiera de estas dos opciones:

**Desde la página web del centro educativo:** en el desplegable de la derecha (1), al seleccionar la opción de "**Aula Moodle**" (2) te llevará a la portada del Aula Moodle:

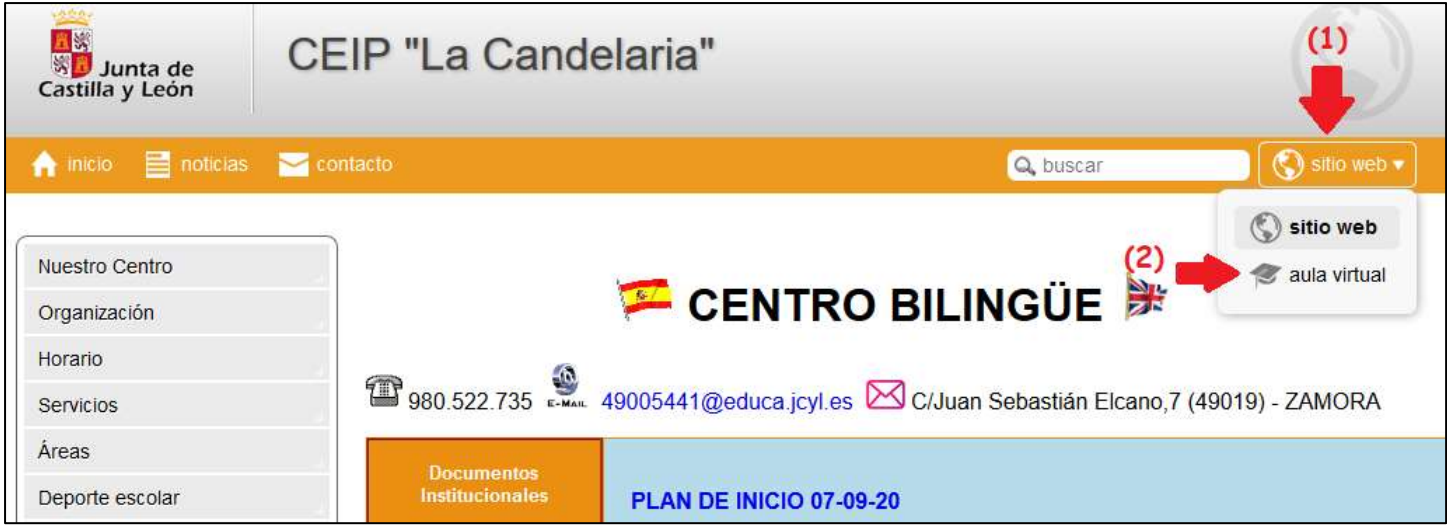

En la portada de**l Aula Moodle,** con la opción **"Acceder"**(3), podrás autenticarte con el usuario y clave de Educacyl y posteriormente iniciar sesión.

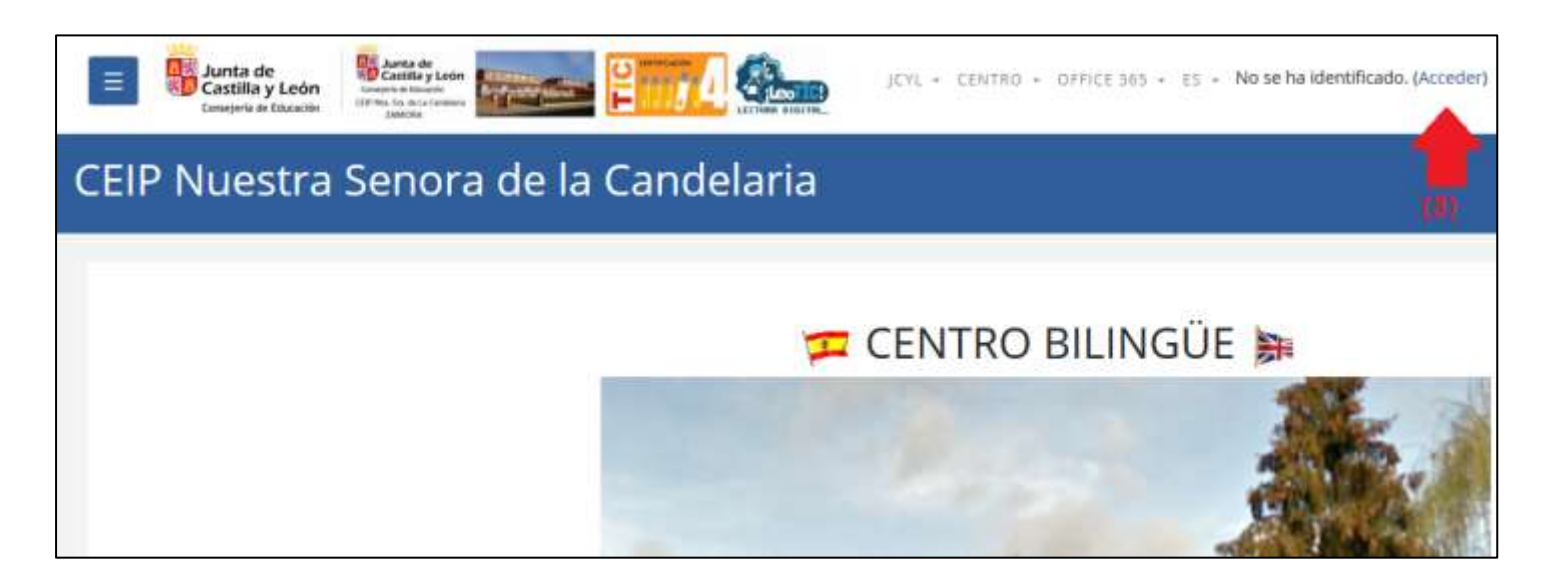

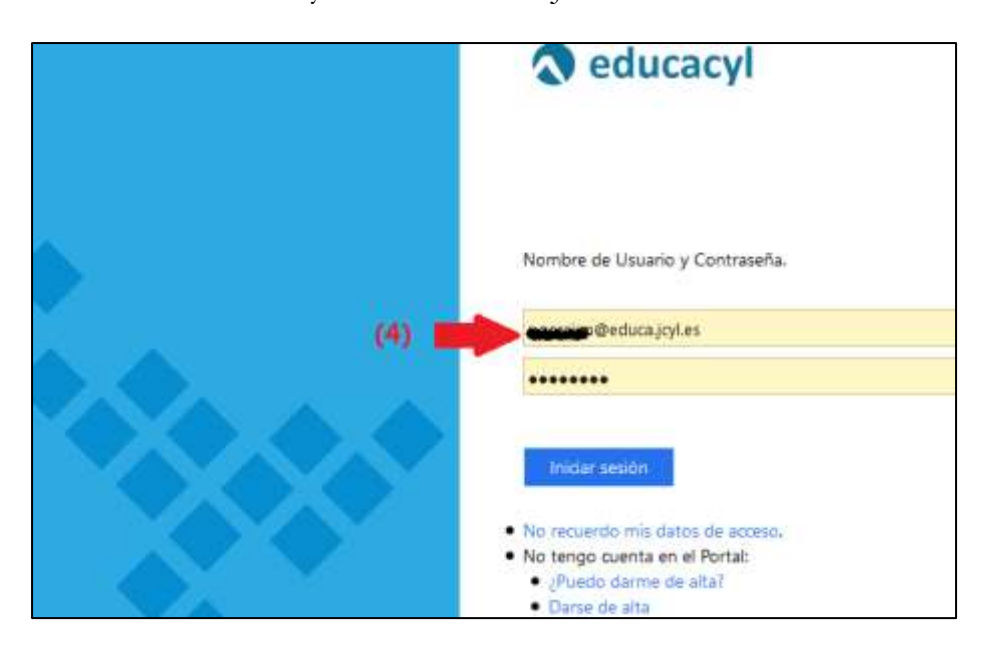

Introducir el Usuario y Contraseña de la Junta e iniciar sesion.

**Desde el Portal de Educacyl**: tras acceder autenticado en el Portal de Educación encontrarás un banner, en la parte superior derecha, de "**Acceso a mi zona privada**" (1 y 2) que abrirá una ventana.

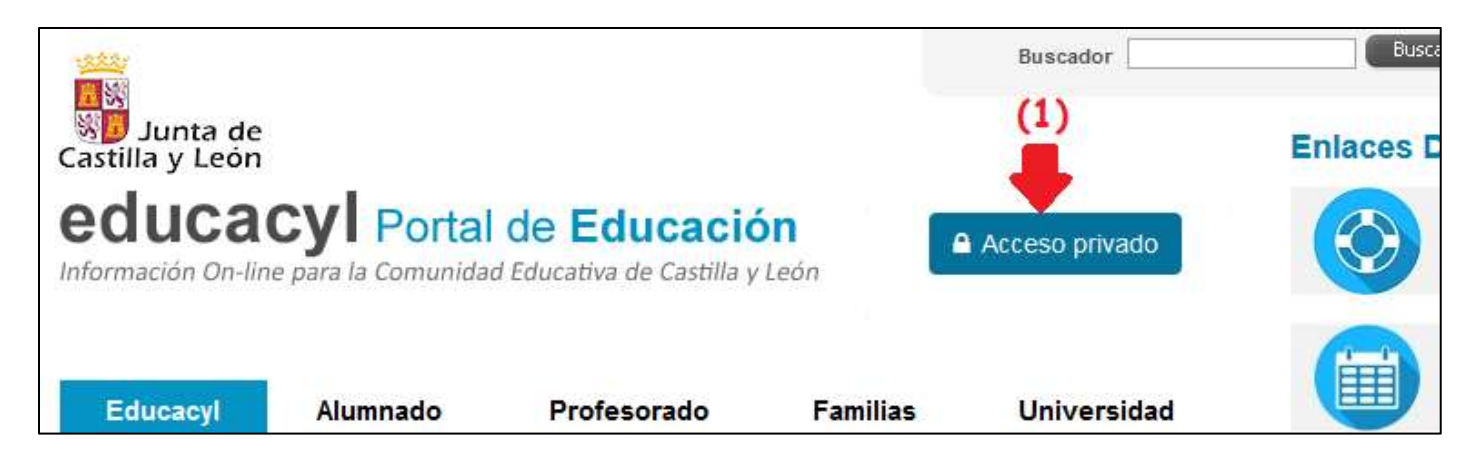

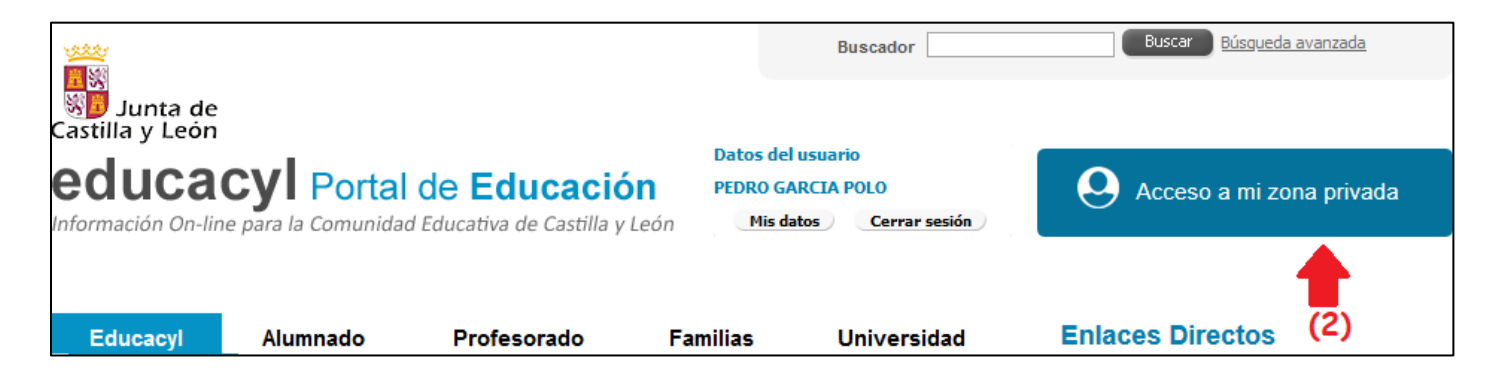

En la nueva ventana de tu "**Zona de usuario**", entre tus "**Accesos personales**", deberás pulsar sobre el banner de "**Aula Virtual**" (3):

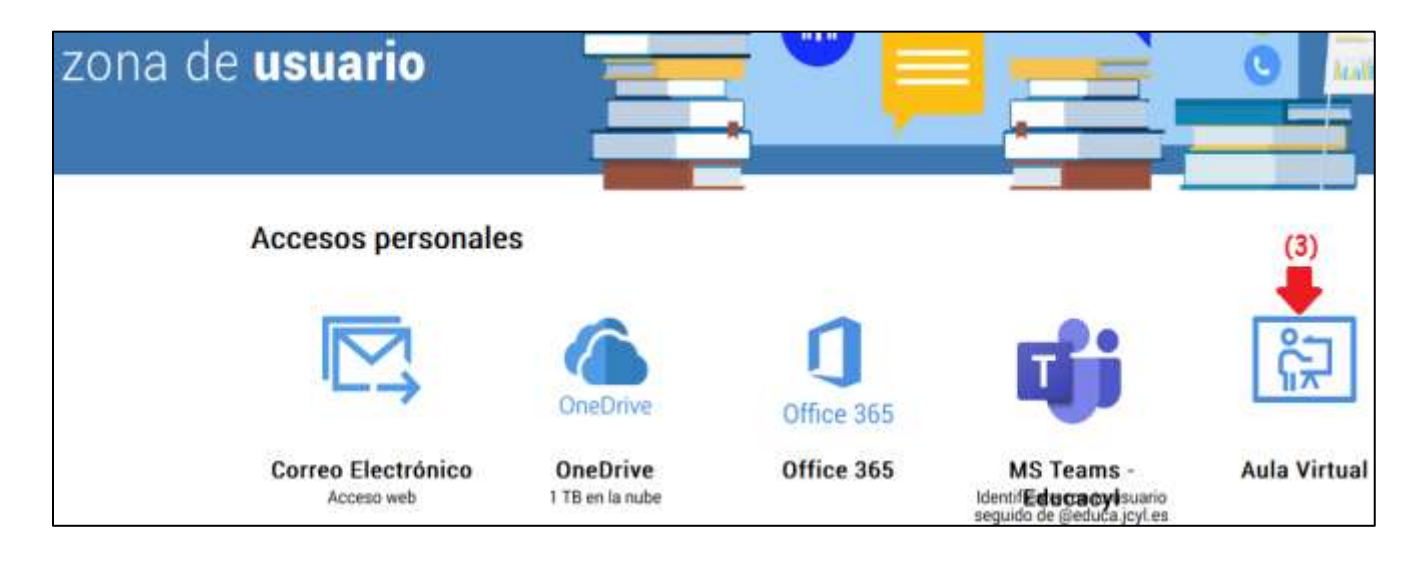

Se abrirá una nueva ventana "Acceso a las Aulas Virtuales" con todas las Aulas Virtuales a las que tienes acceso y, al pulsar sobre el botón "**Acceder**" de aquella que te interese, te permitirá entrar directamente a tu Aula Virtual elegida ya autenticado.

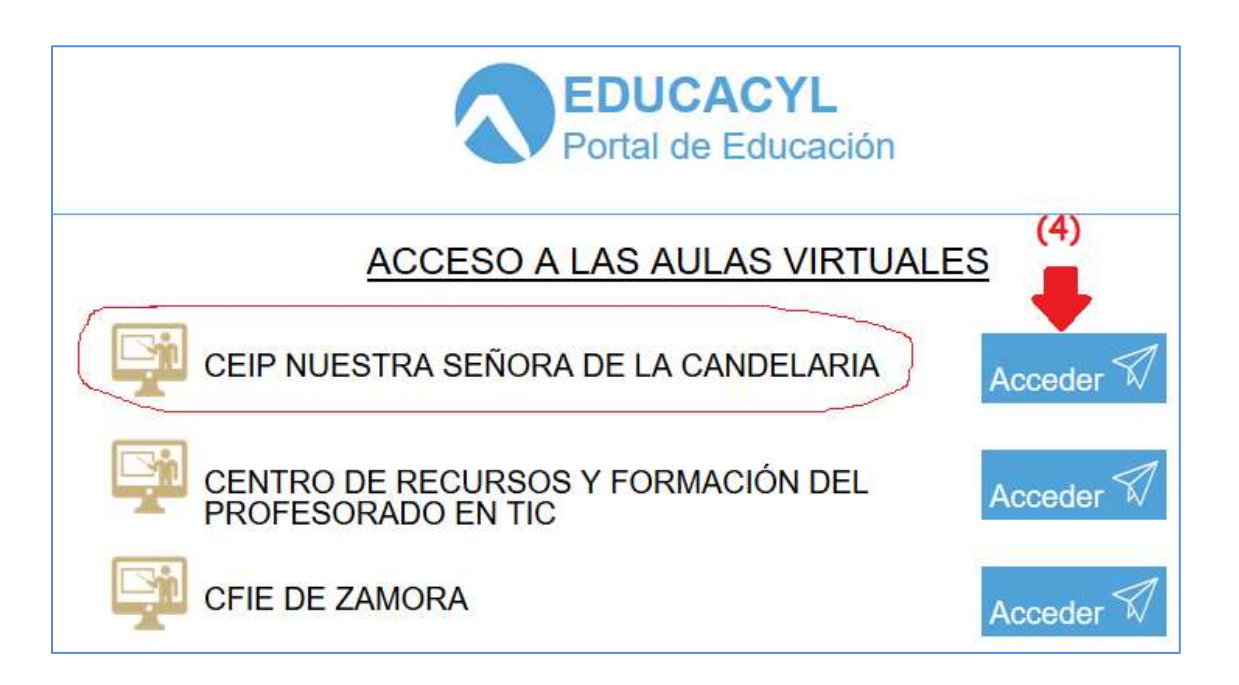

En el menú de la izquierda podremos ver los cursos en los que estamos matriculados y a los que tenemos acceso.

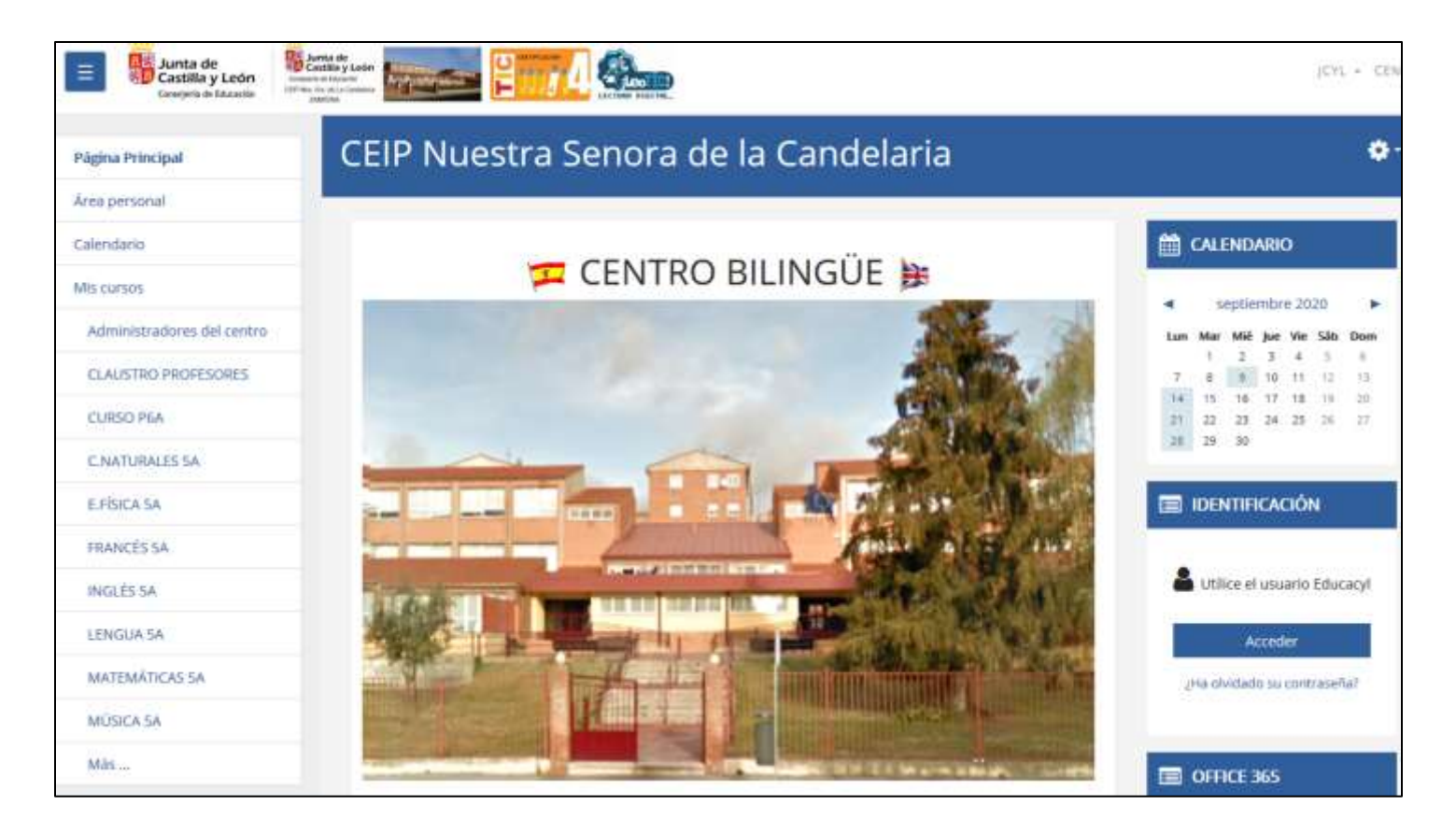

Ejemplo del curso de Ciencias Naturales de 5º A de Primaria.

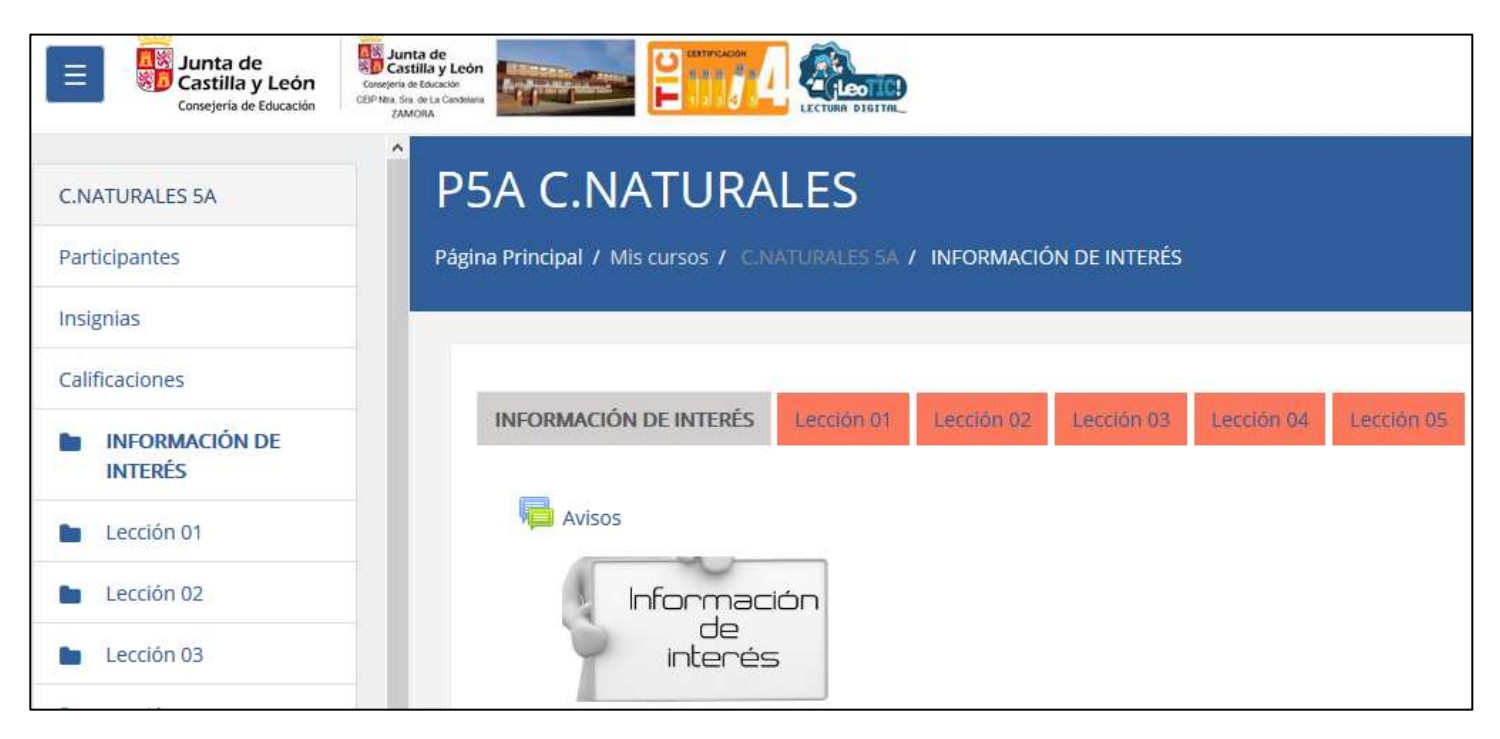